# **VPN-Connection Remote Station «Rigi» for Windows 11 and iPhone Standard VPN-Client**

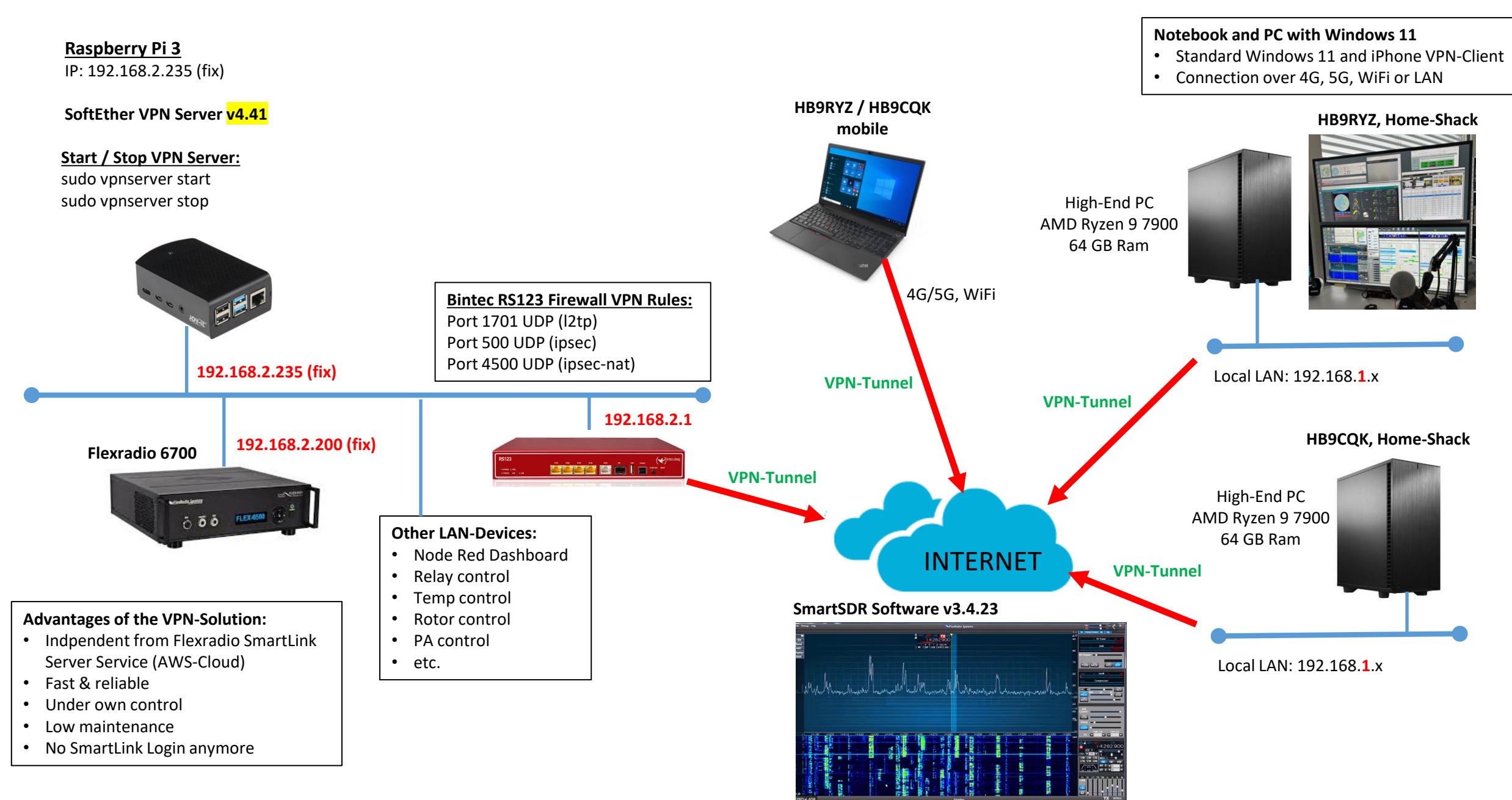

### **VPN-Connection with the Windows 11 Standard VPN-Client**

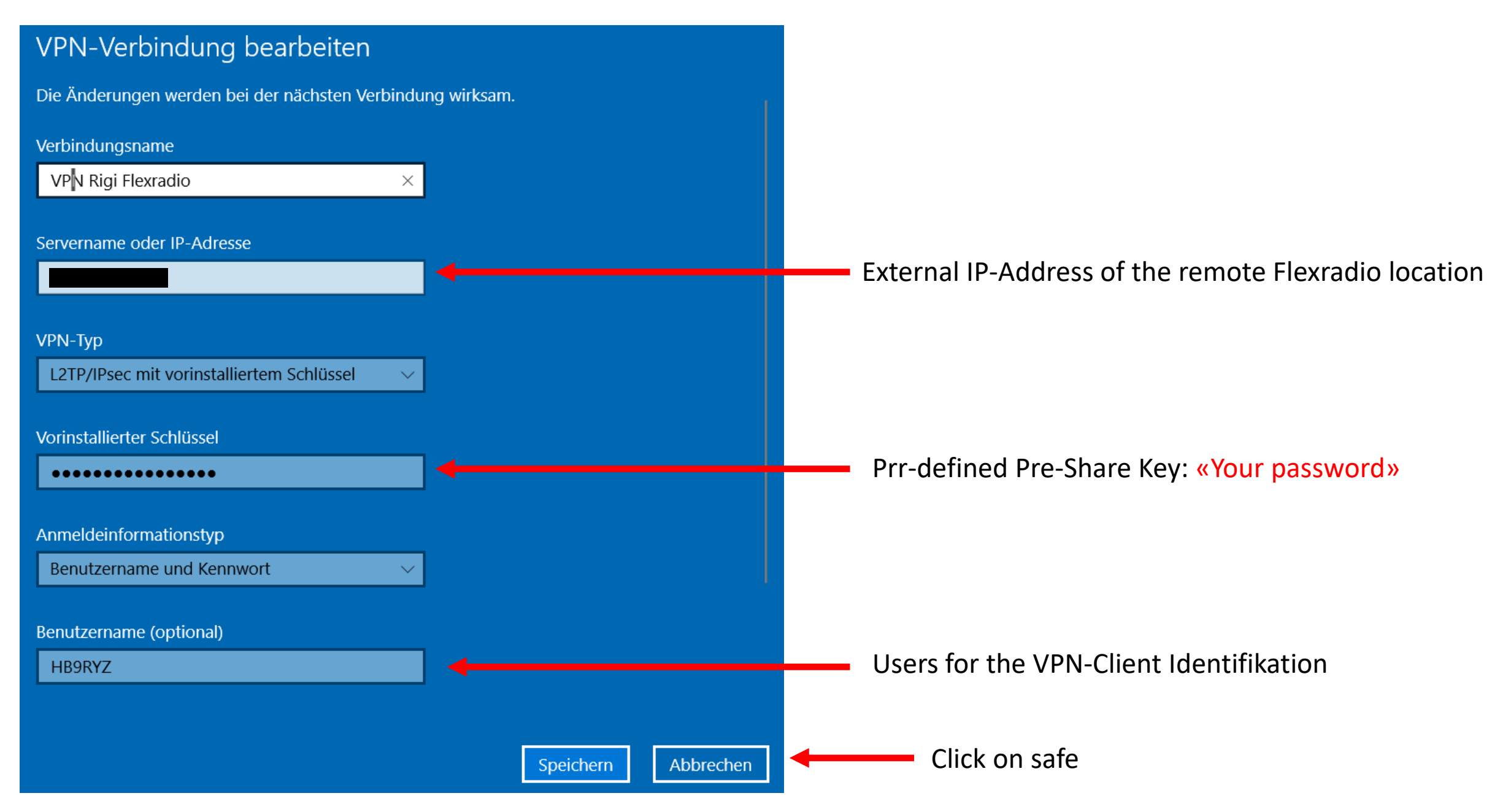

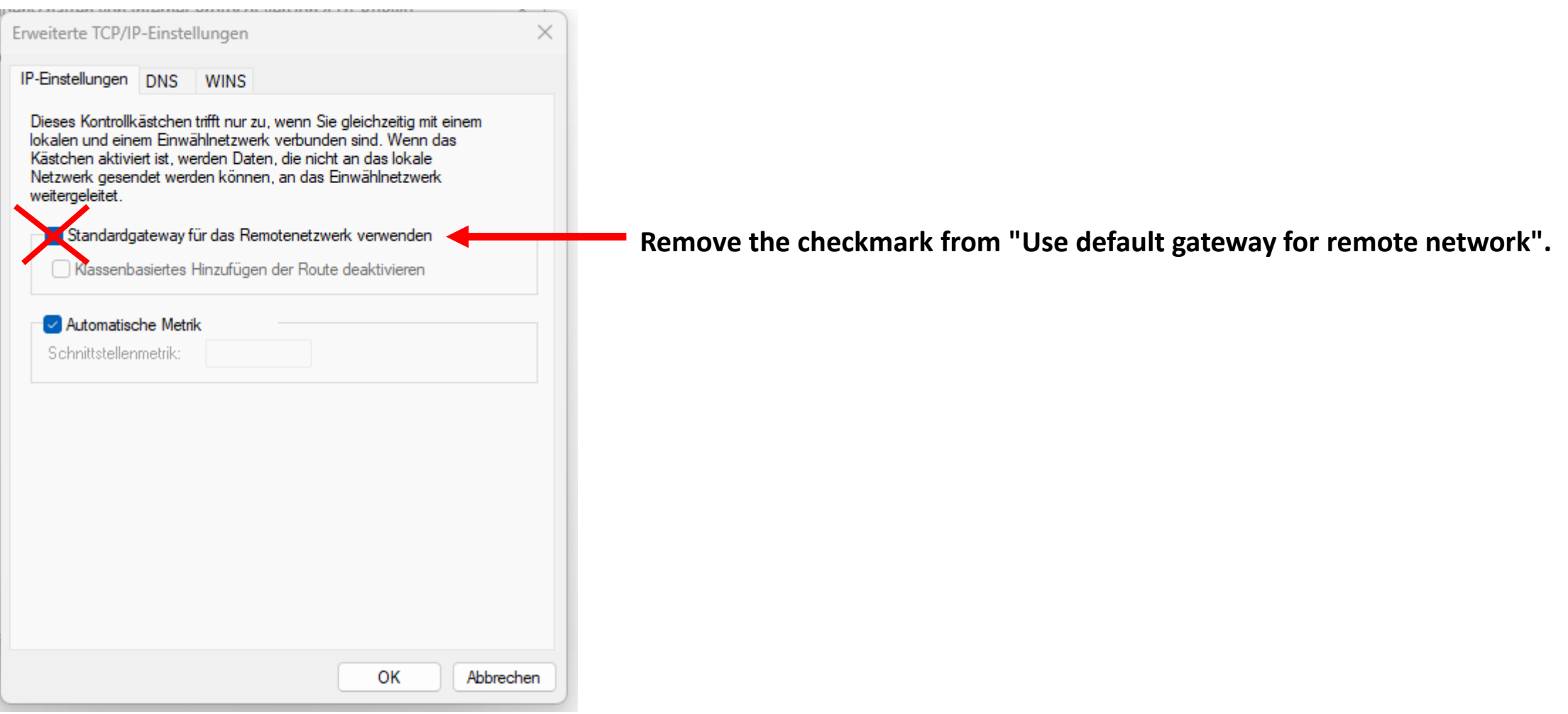

# **Softether VPN Konfiguration**

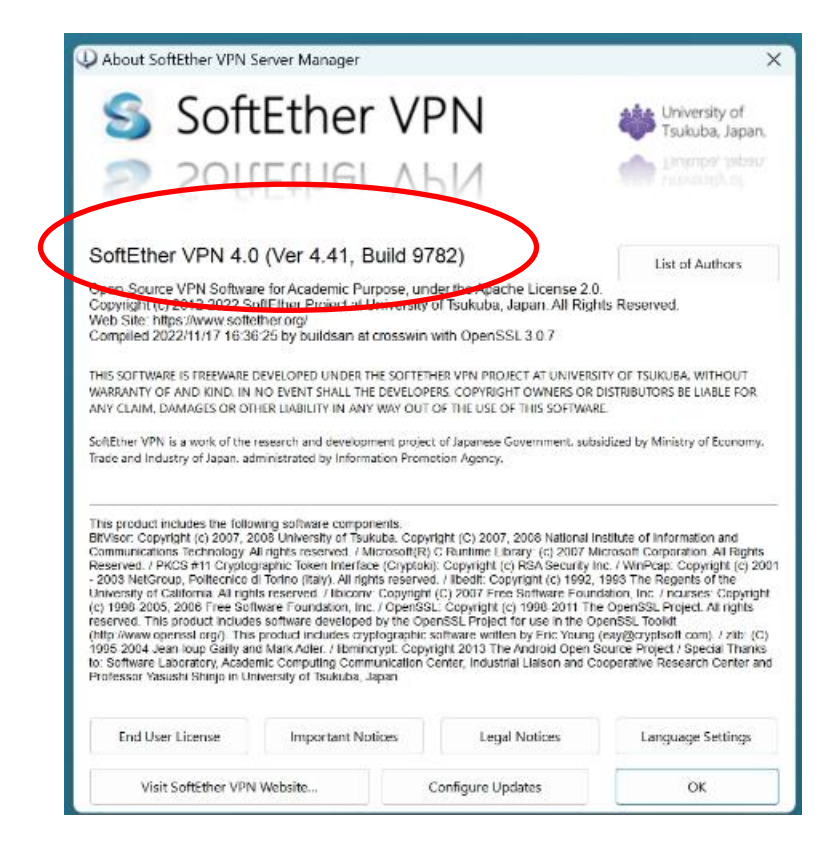

### **SoftEther VPN Server based on Raspberry Pi3**

Softether Download Link: [www.softether.org](http://www.softether.org/)

To manage the VPN-Server installed on the Raspberry Pi3 or Pi4, you need to install the **«SoftEther VPN Server Manager for Windows»** in order to use the Windows 10/11 built-in VPN-Client.

- 1. Install SoftEther VPN Server on your Raspberry Pi3 or Pi4
- 2. Start SoftEther VPN Server Manager for Windows to configure the VPN-Server
- 3. Configure the VPN-Ports (4500 UDP, 4500 UDP, 1701 UDP on the Firewall where your VPN-Server is installed)
- 4. Establish the VPN-Connection from your Windows 10/11 PC

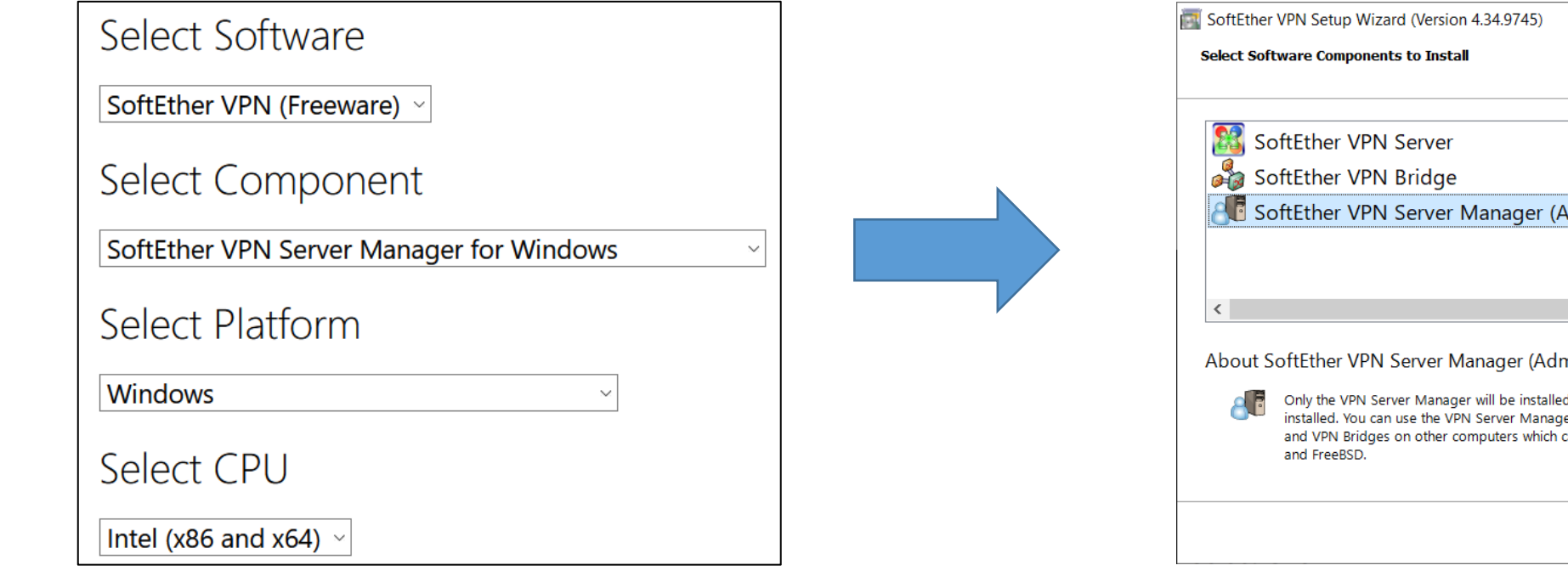

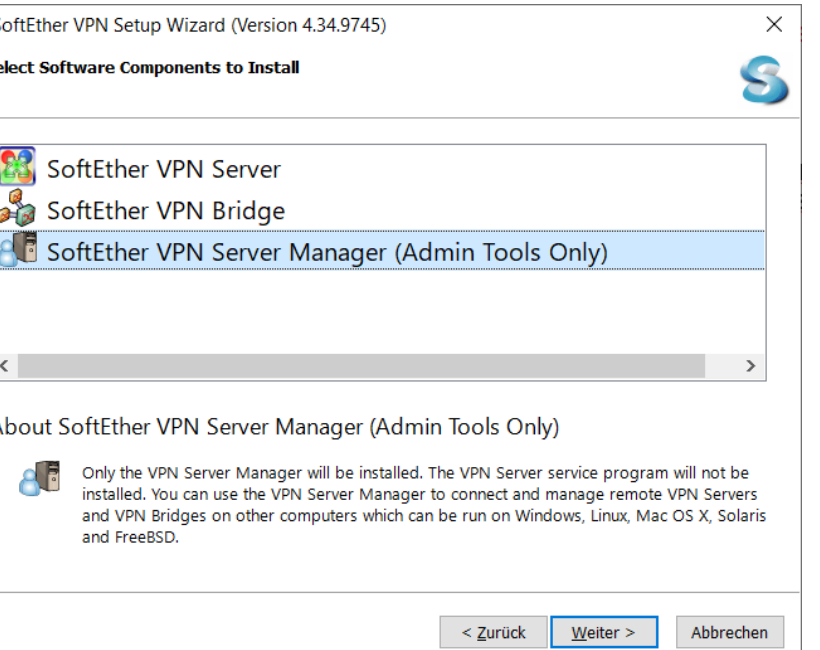

#### **SoftEther VPN Server based on Raspberry Pi3**

#### Softether Version: v4.41

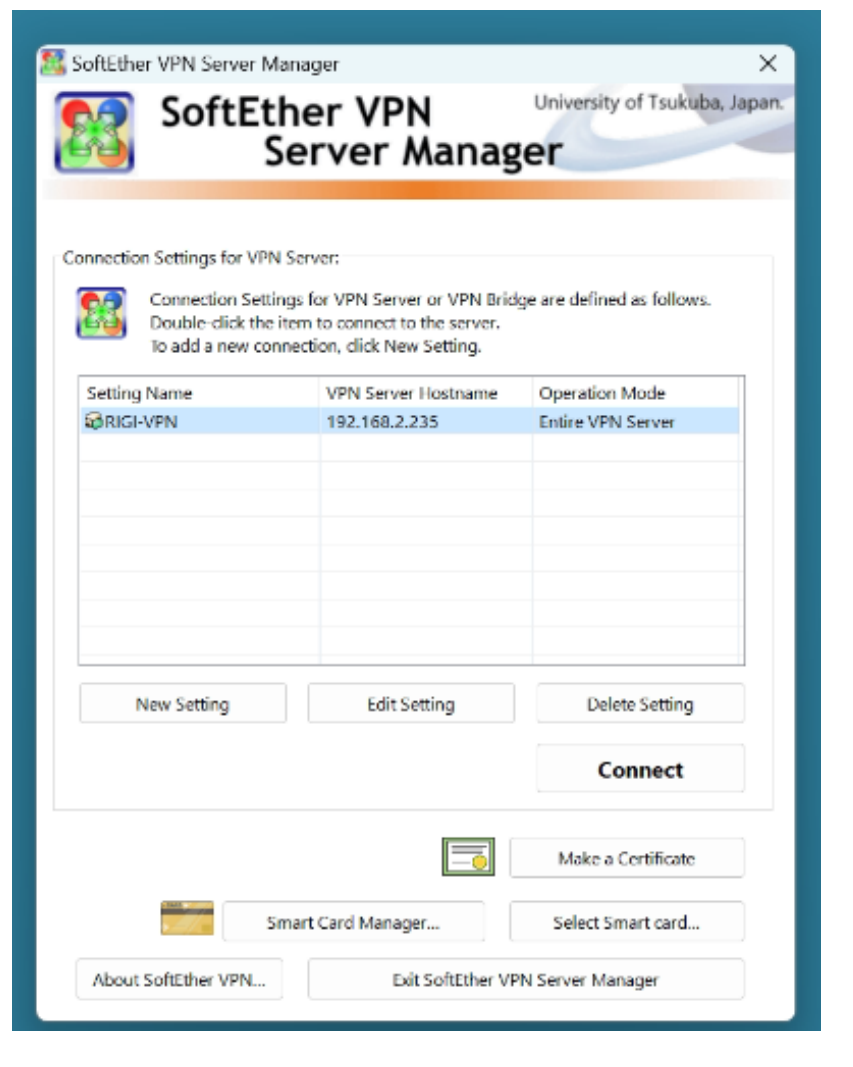

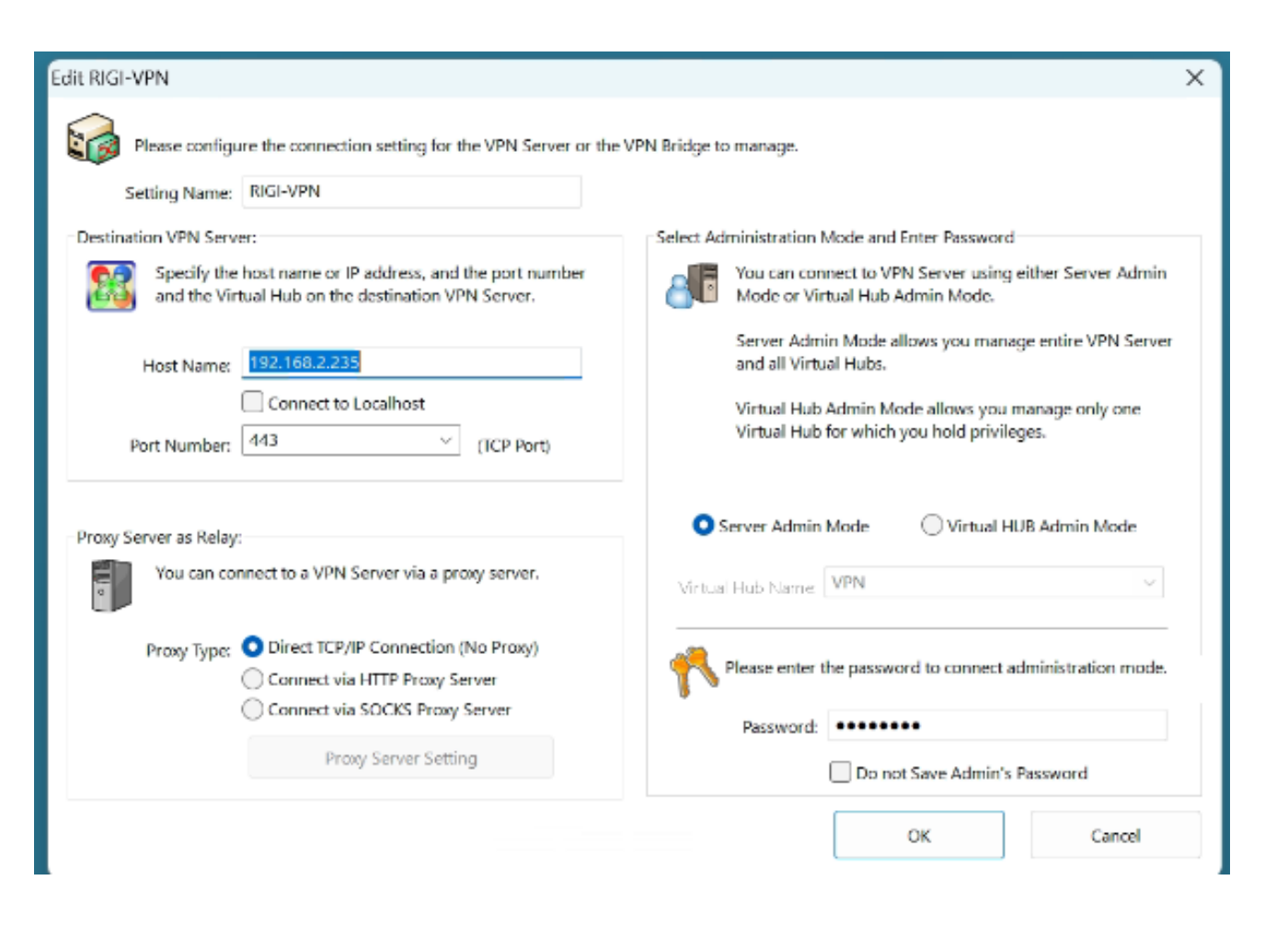

Start **«SoftEhter VPN Server Manager (Admin Tools Only)».**

![](_page_6_Picture_29.jpeg)

Start **«SoftEhter VPN Server Manager (Admin Tools Only)».**

![](_page_7_Picture_33.jpeg)

Start **«SoftEhter VPN Server Manager (Admin Tools Only)».**

![](_page_8_Picture_28.jpeg)

#### **Very important: Set «Local Bridge Mode»**

### **SoftEther VPN Server based on Raspberry Pi3 – VPN Properties**

![](_page_9_Picture_2.jpeg)

VPN-User Password  $\times$ Virtual Hub "VPN" has the following users. **A** Create New User  $\times$ **User Name Full Name** Auth Method **Group Name** Description Num Logins Last Login Security Policy & HB9RYZ Wolfgang HB9RYZ Password Authen... 4 2023-03-08 (Wed) u. User Name: HB9RYZ В нвэсок Frederic **HB9CQK** Password Authen... 0 (None) Set Security Policy curity Policy Full Name: HB9RYZ Note: HB9RYZ Password Authentication Settings: Password: \*\*\*\*\*\*\*\*\* **Group Name** Browse Groups... (Optional): Set the Expiration Date for This Account Individual Certificate Authentication Settings:  $\frac{A}{\pi}$ o u 04/03/2023 00:00:00 e. The users using 'Individual Certificate Authentication' will be allowed or denied connection depending on whether the SSL client certificate completely matches the certificate that has Auth Type: Anonymous Authentication been set for the user beforehand. <sup>1</sup> Password Authentication Ellndividual Certificate Authentication Specify Certificate View Certificate Create Certificate Edit View User Info Refresh Exit New Remove Signed Certificate Authentication **用 RADIUS Authentication** Signed Certificate Authentication Settings: **EXT Domain Authentication Important:** Verification of whether the client certificate is signed is based the control of the control of the Б on a certificate of a CA trusted by this Virtual Hub. **keep all other settings**  RADIUS or NT Domain Authentication Settings: Limit Common Name (CN) Value **Do not use!** Login attempts by password will be verified by the external RADIUS **«Default» as it is!** server, Windows NT domain controller, or Active Directory controller. Limit Values of the Certificate Serial Number Specify User Name on Authentication Server Liser Name on Authentication Server: Note: Enter hexadecimal values. (Example: 0155ABCDEF) Hint: Define a user object with username 'x' (asterisk) in order to accept a login attempt of a user which does not match any of registered explicit user objects. Such a special user will use the external OK, to create the User OK user-authentication server to verify the login.

Start **«SoftEhter VPN Server Manager (Admin Tools Only)».**

![](_page_11_Picture_29.jpeg)

# **SoftEther VPN Server based on Raspberry Pi3 – VPN Windows 10/11 Client**

![](_page_12_Picture_63.jpeg)

![](_page_12_Figure_3.jpeg)

File Settings Profiles Help ElexRadio PC Audio  $7P X$  TX P/CW PHNE RX EQ  $+10dB$  WIDE  $\Delta \nabla$ **Tel** SPLITTX<sup>Q</sup>  $+ RX$ 40 RF Pwr 80 8100000  $-60$ **THE CONTRACT OF A REAL PROPERTY S9**  $+$ TNF  $\frac{1}{1}$   $\frac{1}{3}$   $\frac{1}{5}$   $\frac{1}{7}$   $\frac{1}{9}$   $\frac{1}{720}$   $\frac{1}{740}$  S9<br> $\frac{1}{10}$  DSP | DIGU | X/RIT | DAX  $1.5<sub>1</sub>$ **SWR** Band -80 ANT **Display DAX** Default TUNE MOX ATU MEM **FRStack OO** 18020 18040 18060 18080 18.100  $18.120$ 18.140 18160 18180 LIVE  $-40dB -30$ Level -10  $25dB$ Compression Shure SM58 PC V **BB**<br>电Q MON CO  $-15s$  $20 \times$ SPLIT TX<sup>O</sup> +10dB WIDE  $\Delta \nabla$ **KE** AM  $+ RX$ 28.074.000  $-60$  $\frac{1}{7}$   $\frac{1}{9}$   $\frac{1}{7}$   $\frac{1}{9}$   $\frac{1}{7}$   $\frac{1}{9}$   $\frac{1}{7}$  57  $+$ TNF  $\overrightarrow{AB}$   $\overrightarrow{DBP}$   $\overrightarrow{DBQ}$   $\overrightarrow{X/RIT}$   $\overrightarrow{DAX}$ VO<sub>x</sub> **Band**  $-80$ Delay ANT **Display**  $100$ High Cut DAX ow Cut 120 TX Filter: 1 100 → 3100 → 28 LIVE | 2 ANT1 28.110 28030 28070 28.080 28,090 28.100 28040 28050 28060 18.100.000  $DIGU -$ STEP:  $-55$ **BB**<br>QQ RigiScheidegg TX 09.15.23 (W) TNF CWX FDX **STATION: HB9RYZ** 13:22:51Z  $v3.4.23$ 

#### As soon you are connected with the VPN-Server, you can start **SmartSDR v3.4.23**

![](_page_13_Picture_4.jpeg)

As soon as there are two VPN connections or one VPN connection and one SmartLink connection, "**multiFLEX**" appears at the bottom of the SmartSDR taskbar.

#### **We need the stable SmartSDR version v3.4.23 for concurrent multiuser operation to avoid audio jitter in the signal using SSB or FT8**